# MARK LEVINSON® README TECHNICAL BULLETIN

# Accessing the Internal Webpage, Updating Firmware, Changing Standby Mode

## Applicable Models: Nº 585, Nº 536, Nº 526

#### **You will need the following items for these procedures:**

- Micro USB cable (micro USB to USB type A)
- Network cable (Cat5 or higher)
- USB thumb drive (or "stick")

#### **1. To access the unit's internal webpage for the first time:**

- Connect the unit to a computer using the micro USB connector
- Connect the unit to a network via Ethernet, and connect and turn on power to the unit
- Ensure that the unit and computer are connected to the same network
- • The unit will mount to the computer as a mass-storage device containing a file, SETUP.TXT, with unit information, and a hyperlink, INDEX.HTML, to its internal webpage
- The internal webpage provides options for selecting standby mode and unit status monitoring

### **2. Follow this procedure to update unit firmware:**

- Turn the unit's power off via the rear-panel switch
- • Using a computer, download the unit firmware file from the appropriate product's page at marklevinson.com to the root of a USB thumb drive
- Connect the USB drive to the unit, turn the power switch on, then press the standby button
- The unit's LED will flash blue during update; when complete, it will switch to flashing red.

# **3. Follow this procedure to change standby mode via USB:**

- **NOTE:** You can also change standby mode using the unit's internal webpage, described in item 1 above.
- Turn the unit's power off via the rear-panel switch
- Connect the unit to a computer using micro USB, and connect a USB thumb drive to the computer
- Turn on power: the unit will mount to the computer as a mass-storage device containing SETUP.TXT
- Copy SETUP.TXT to the root of the USB thumb drive
- Open SETUP.TXT on the thumb drive
	- Edit item 12 StandbyMode to say:
	- • Normal, Green, or PWRSave
- Connect the USB drive to the unit and turn the power switch on, then press the standby button
- • The front-panel LED will flash blue during update; when complete, it will switch to flashing red

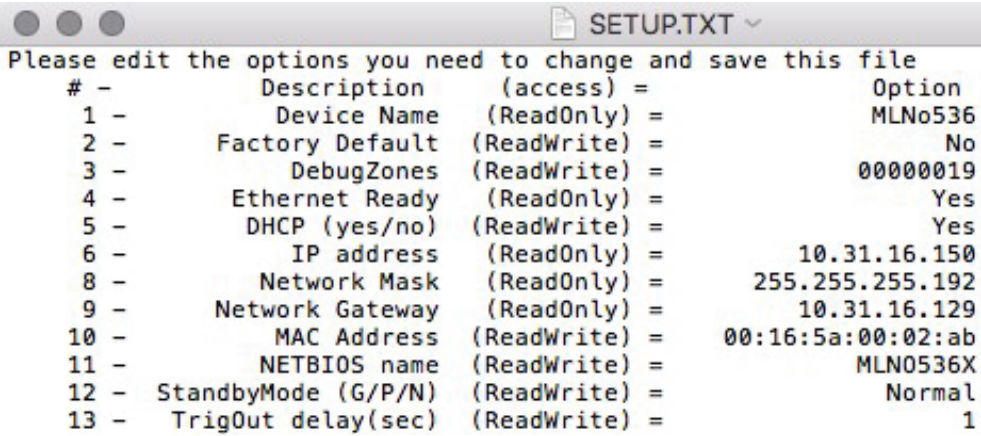

HARMAN International Industries, Incorporated, 8500 Balboa Boulevard, Northridge, CA 91329 USA www.marklevinson.com

© 2016 HARMAN International Industries, Incorporated. All rights reserved. Mark Levinson is registered trademark of HARMAN International Industries, Incorporated. This document should not be construed as a commitment on the part of HARMAN International Industries, Incorporated. The information it contains, as well as the features, specifications and appearance of the product, is subject to change without notice. HARMAN International Industries, Incorporated, assumes no responsibility for errors that may appear within this document.